## Блокировка и удаление пользователя

Для блокировки пользователя в разделе Пользователи нажмите на панели инструментов кнопку Блокировать .

В появившемся окне подтвердите действие.

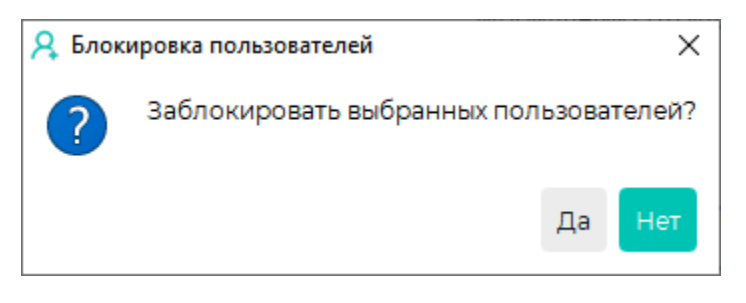

## Пользователь будет заблокирован.

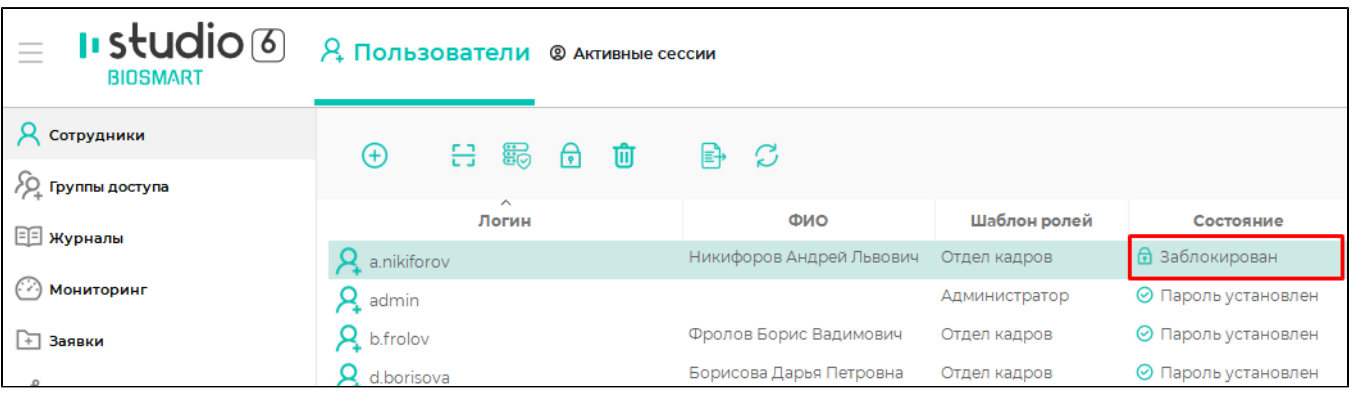

Заблокированный пользователь не сможет войти в ПО Biosmart-Studio v6.

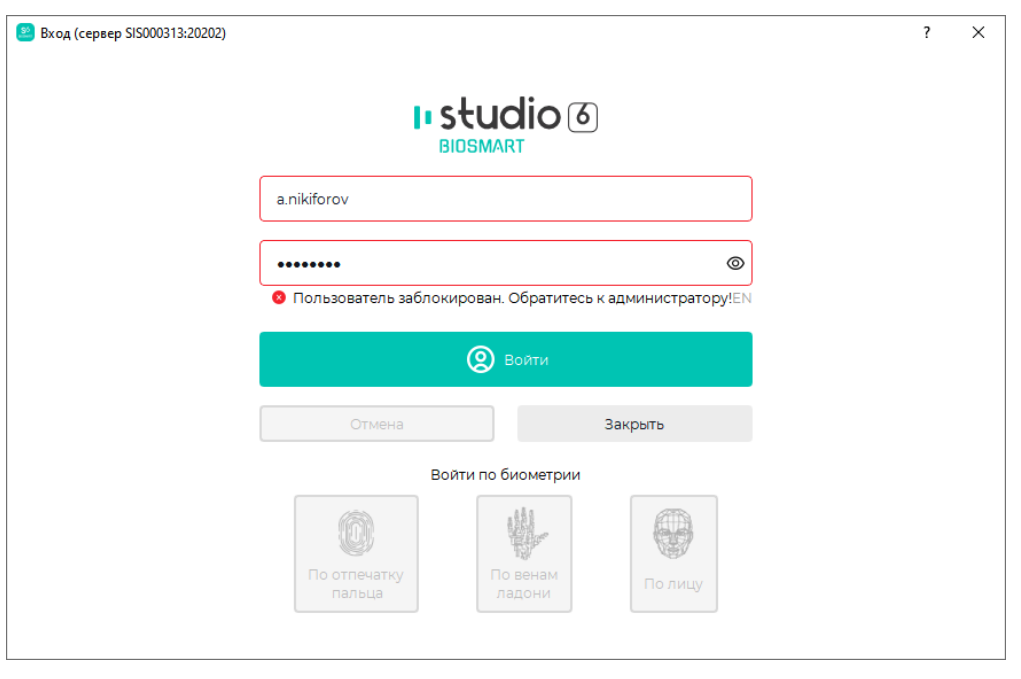

Для безвозвратного удаления пользователя в разделе Пользователи нажмите на панели инструментов кнопку Удалить

В появившемся окне выберите пользователей для удаления и подтвердите намерение удалить пользователя, нажав Удалить.

◫

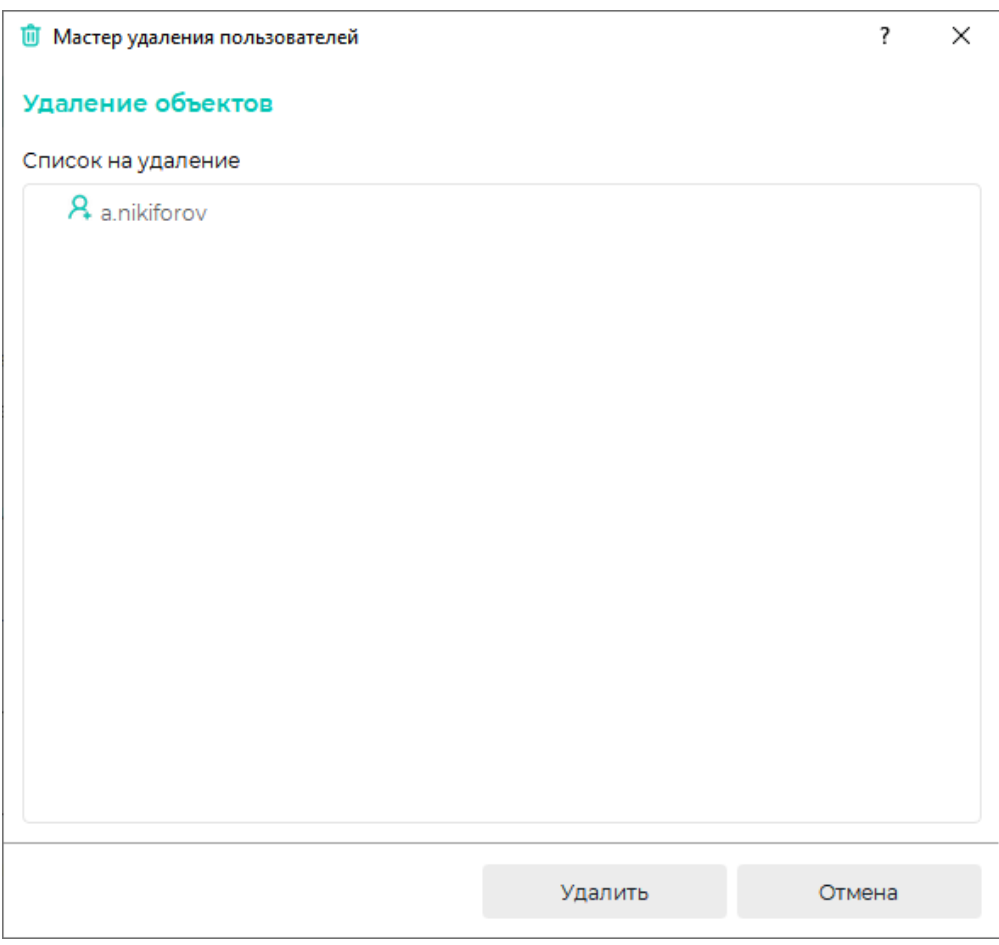

Пользователь будет удален из списка.